## 電算中心 教師相關資訊系統整合 說明會

## 系統架構圖

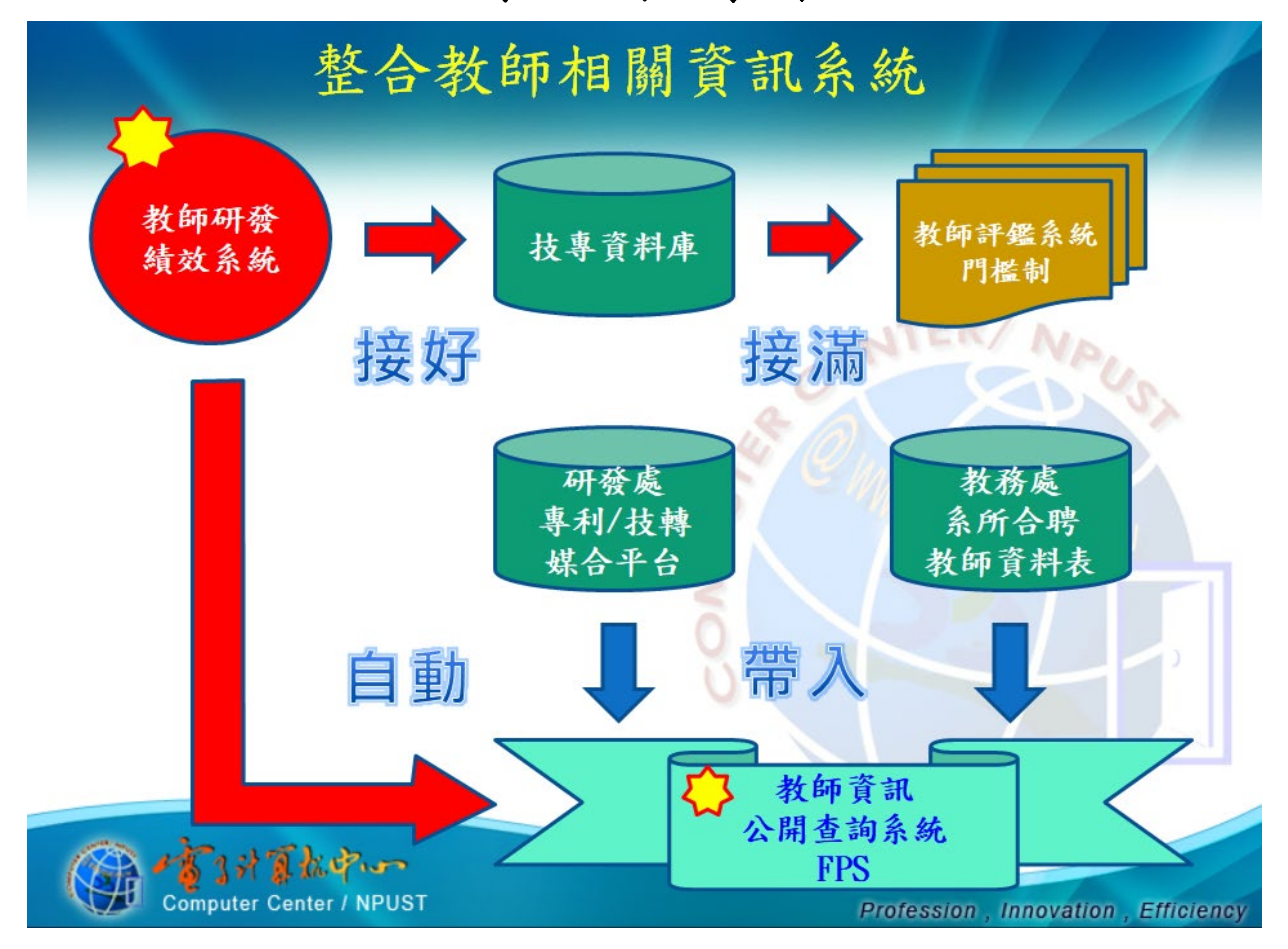

整合標的:

- (1) 教師研發績效系統 (教師研發績效資料之單一登錄入口)。
- (2) 教師隨時登錄 (1),按時匯出 「技專資料庫教師相關六報表」 交系辦。
- (3) 教師評鑑時採門檻制,系統自動對應技專資料庫 (2) 填報結果判定。
- (4) 教師系所合聘資訊 (由教務系統自動帶入(6))。
- (5) 教師專利/技轉資料(由研發處媒合平台自動帶入(6))。
- (6) 教師資訊公開查詢系統 (最終整合呈現教師綜合資料)。

### 說明一:教師資訊公開查詢系統 [https://fps.npust.edu.tw](https://fps.npust.edu.tw/) 教師資訊公開查詢系統 Faculty Profile System (簡稱 FPS) 為此次教師相關資訊系統整合 之最終呈現,包含: ① 教師照片學經歷之自撰資料、 ② 教師系所合聘資訊、 ③ 教師研發績效系統登錄資料、 ④ 教師之專利技轉資料。

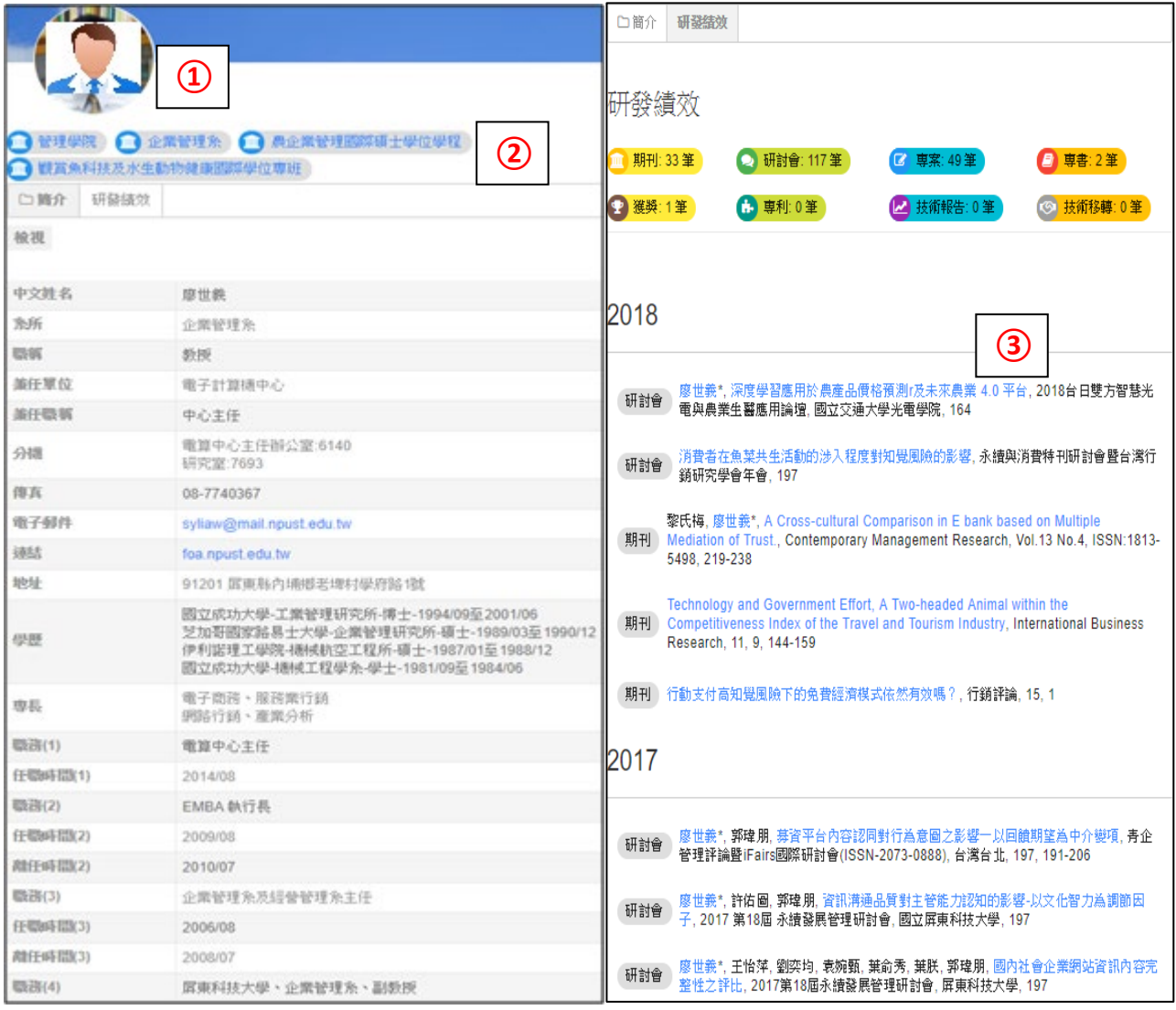

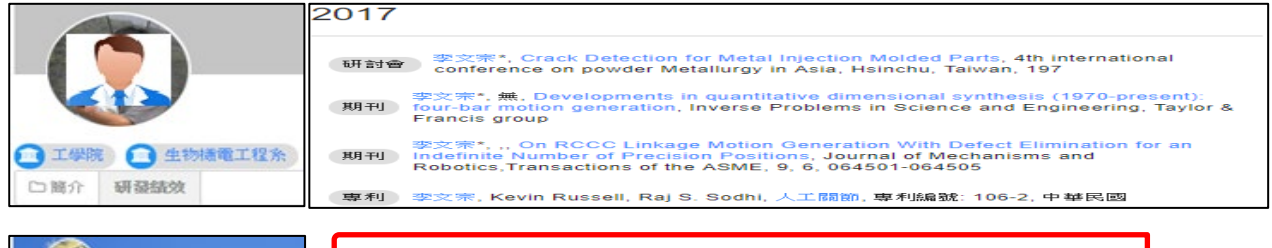

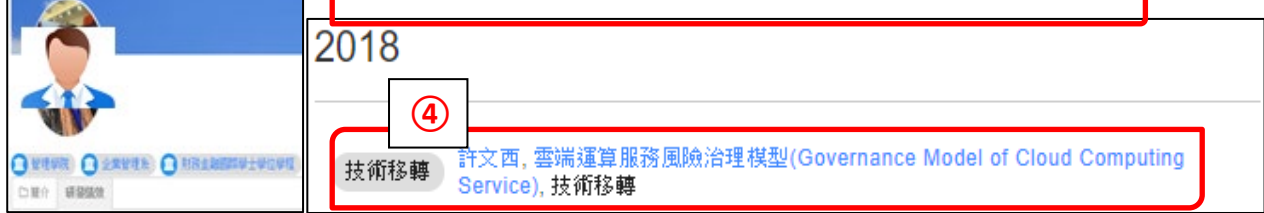

## 說明二:系辦作業面

#### 1. 請系辦檢查 FPS 內所屬系所教師群成員,其系所歸屬及合聘資訊是否正確。

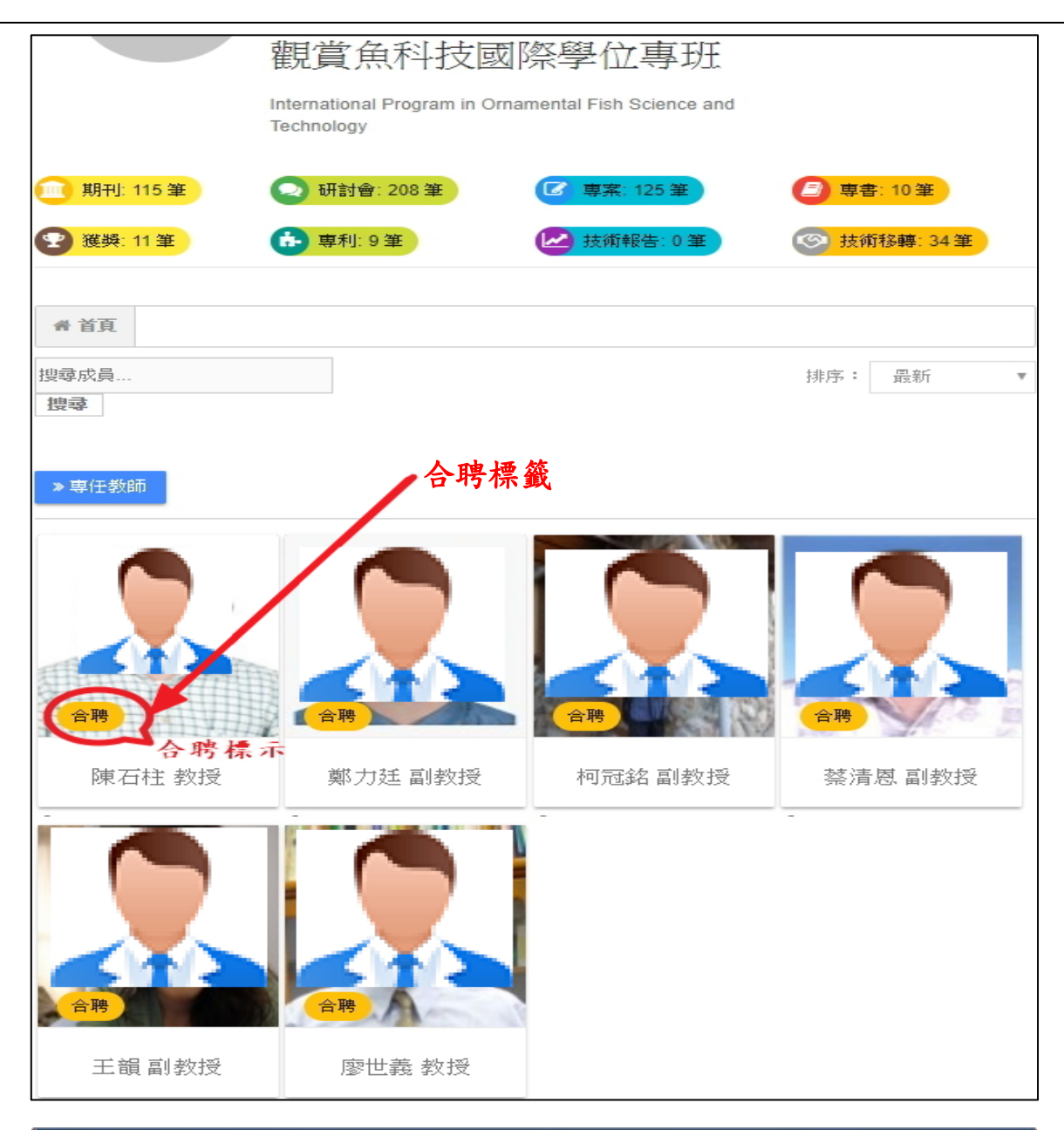

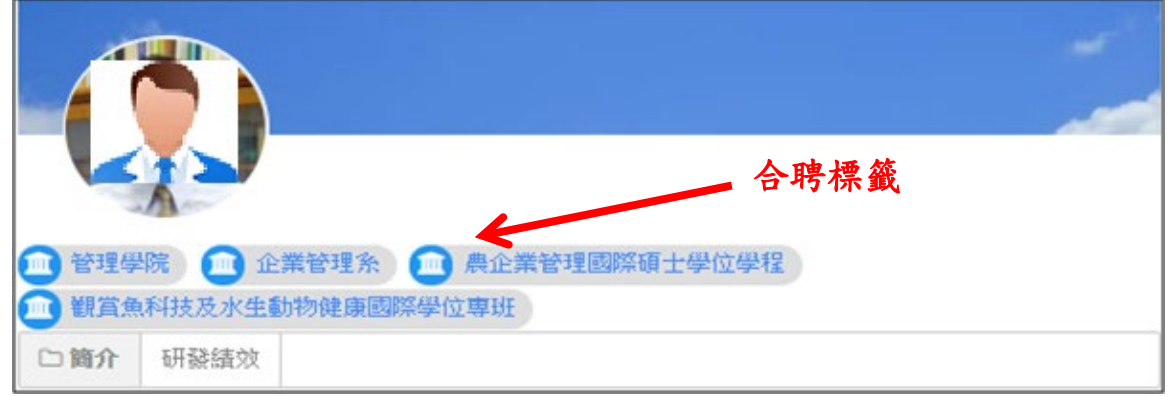

# 2. 若合聘資訊有誤,請依下圖至 校務行政 - 「開課資料管理系統」 修訂。 操作問題請聯絡 <mark>教務處 陳鵬勇 6406 及 電算中心 王彰人 6154</mark>

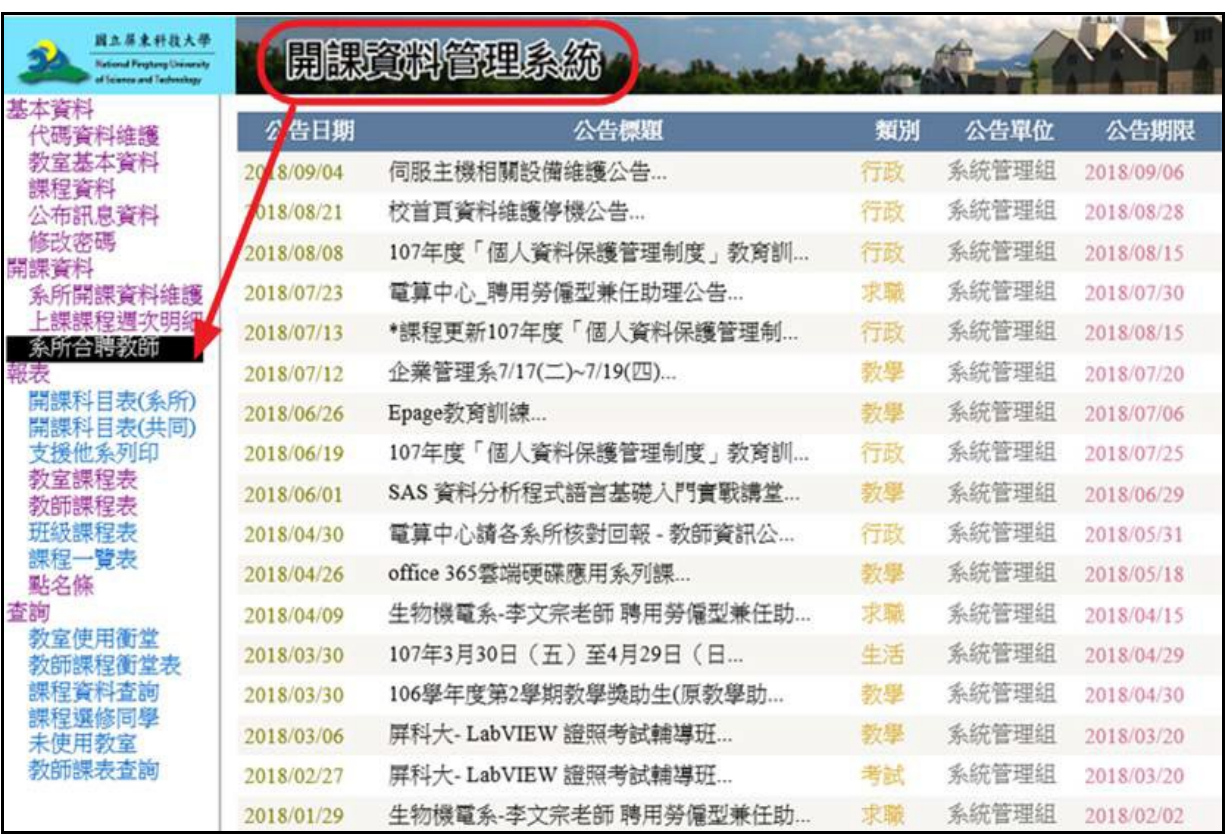

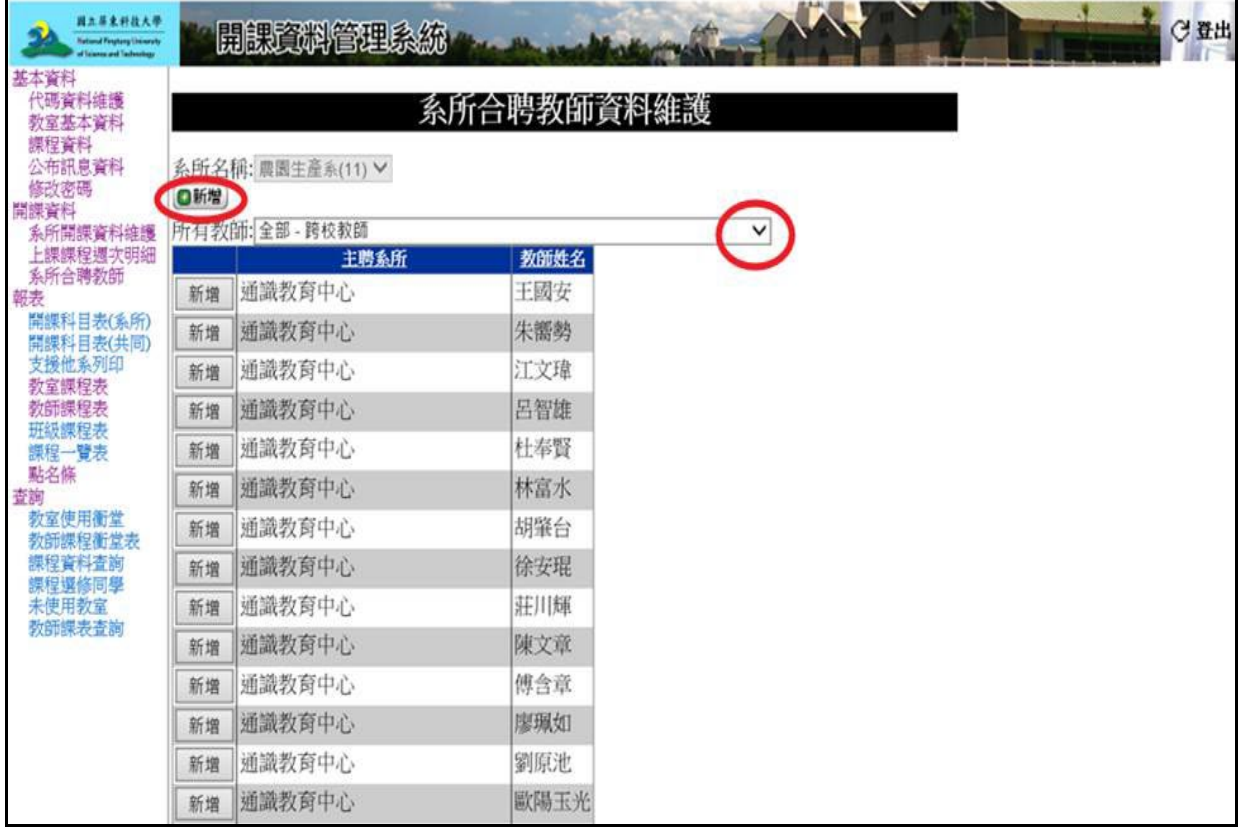

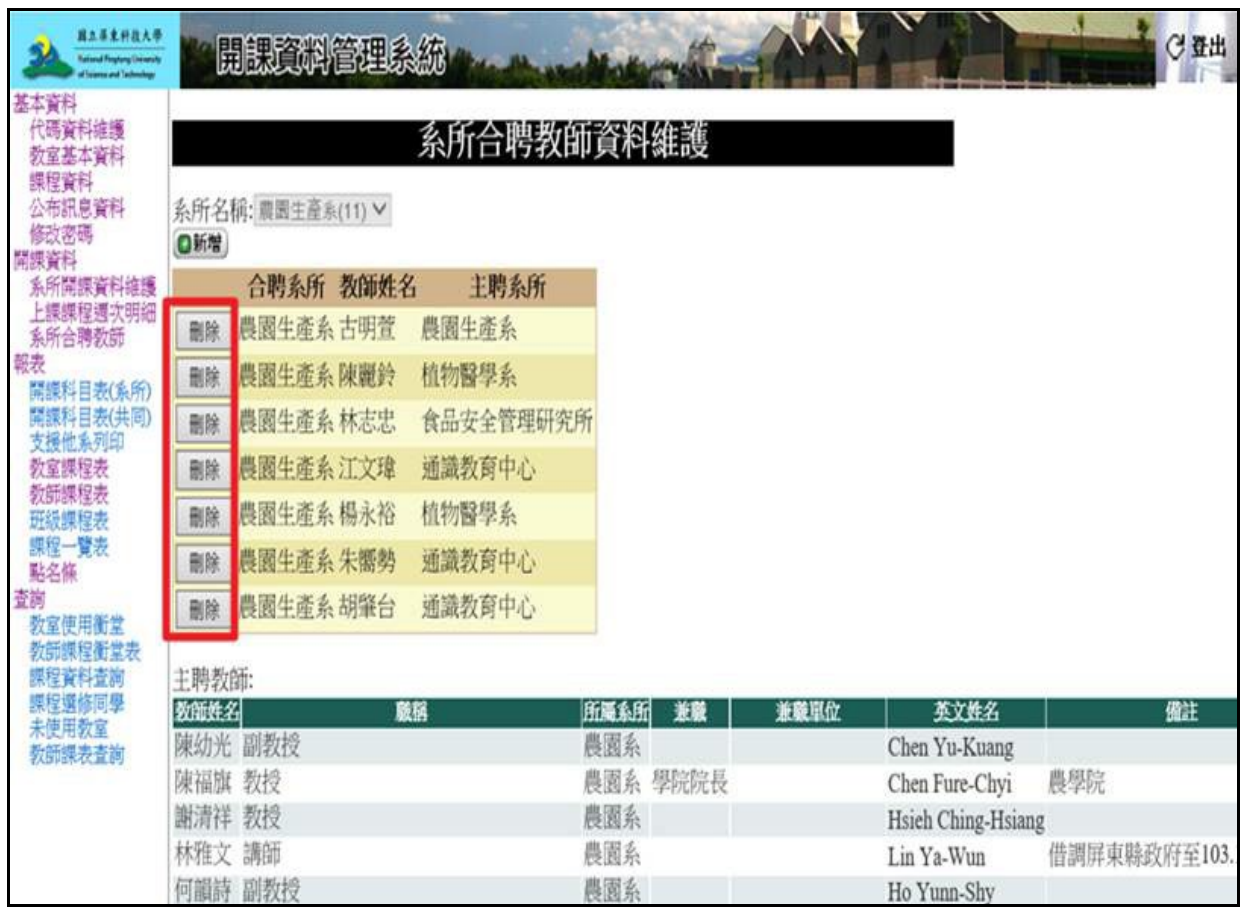

#### 3. 各系所網站之師資陣容介紹,爾後可以超連結 FPS 各教師資料頁面,作為統

一資訊來源。

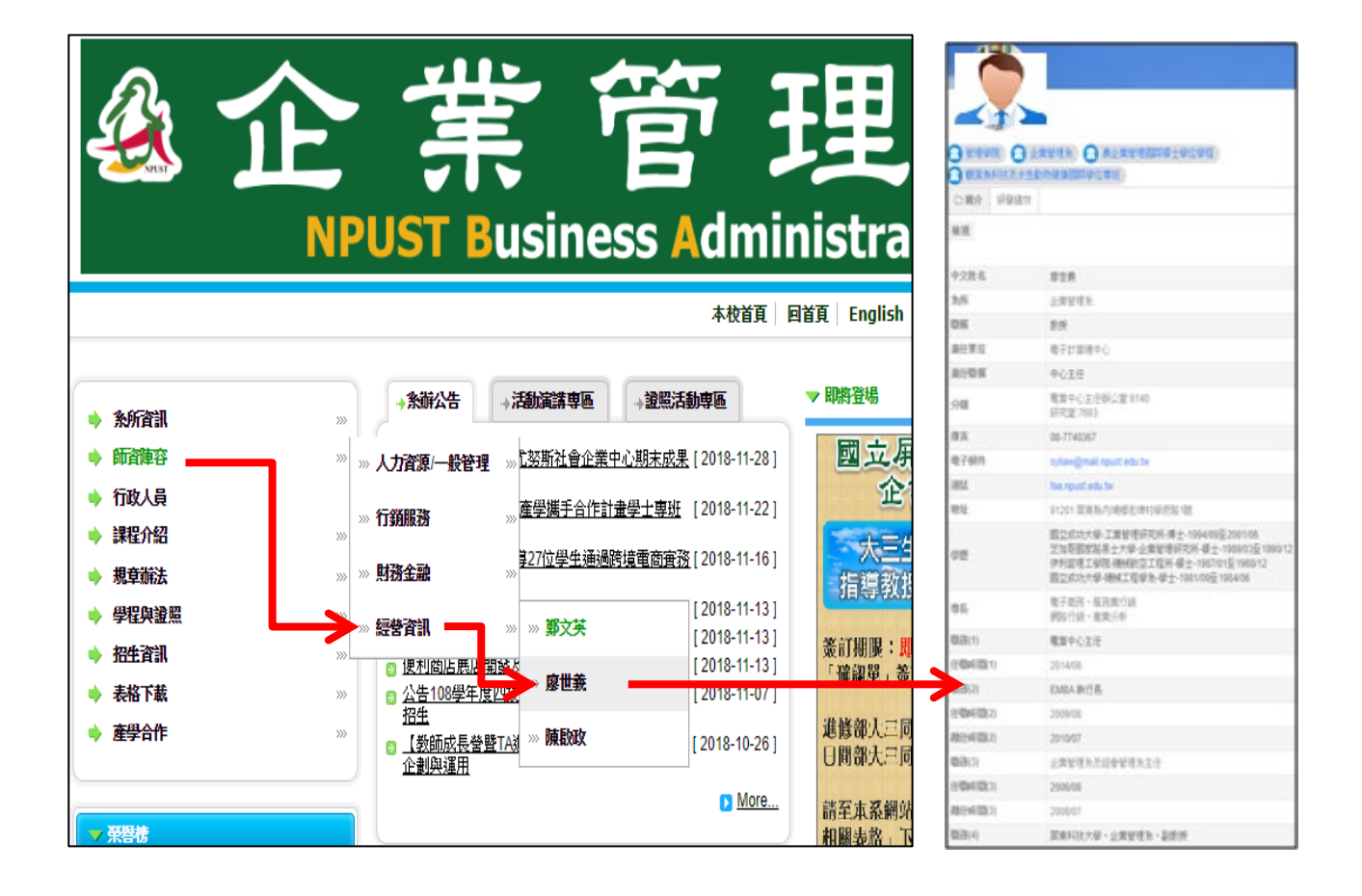

說明三:教師作業面 -1

1. 教師資訊公開查詢系統網址: [https://fps.npust.edu.tw](https://fps.npust.edu.tw/) 

或由 學校首頁 / 網站連結 / 快速連結 / 研究 / 教師資訊公開查詢系統 2. 請點選系統右上角「教師登入」,使用學校 Portal 帳號密碼登入。

3. 登入後,請點選 「編輯我的個人資訊」。

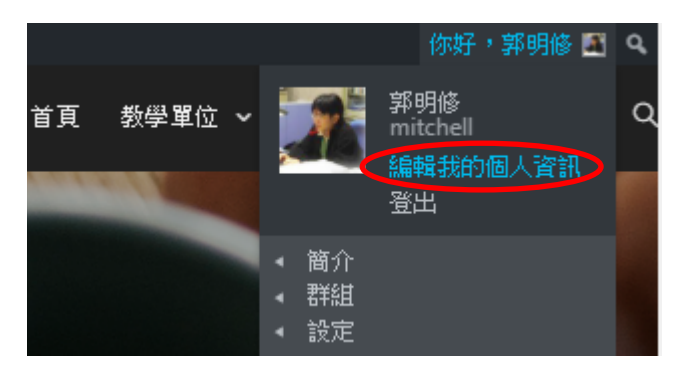

4. 請更換個人照片(簡介相片)及封面照片。

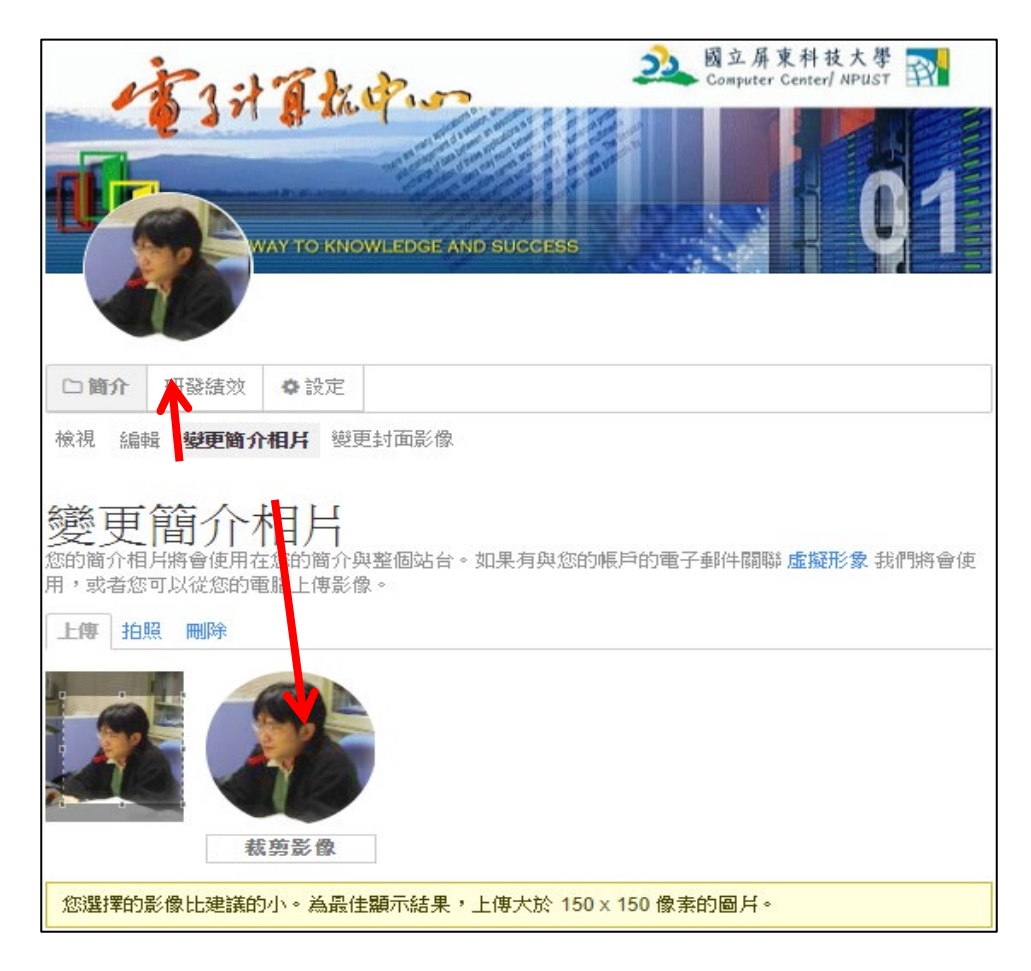

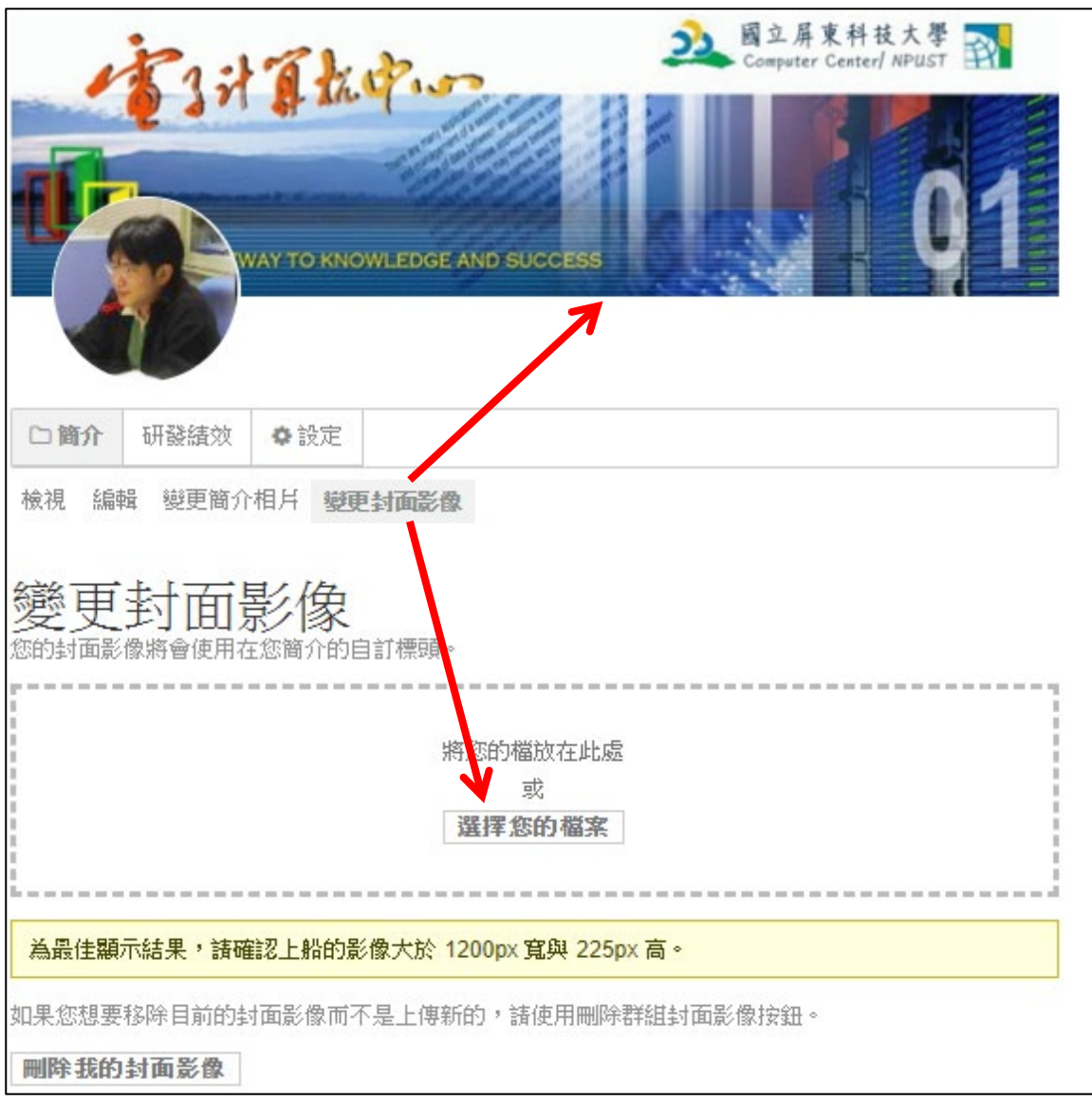

5. 請編輯「中文版」個人學經歷履歷資訊,並決定各欄位是否公開呈現。資料

填寫完畢後請記得按儲存變更。

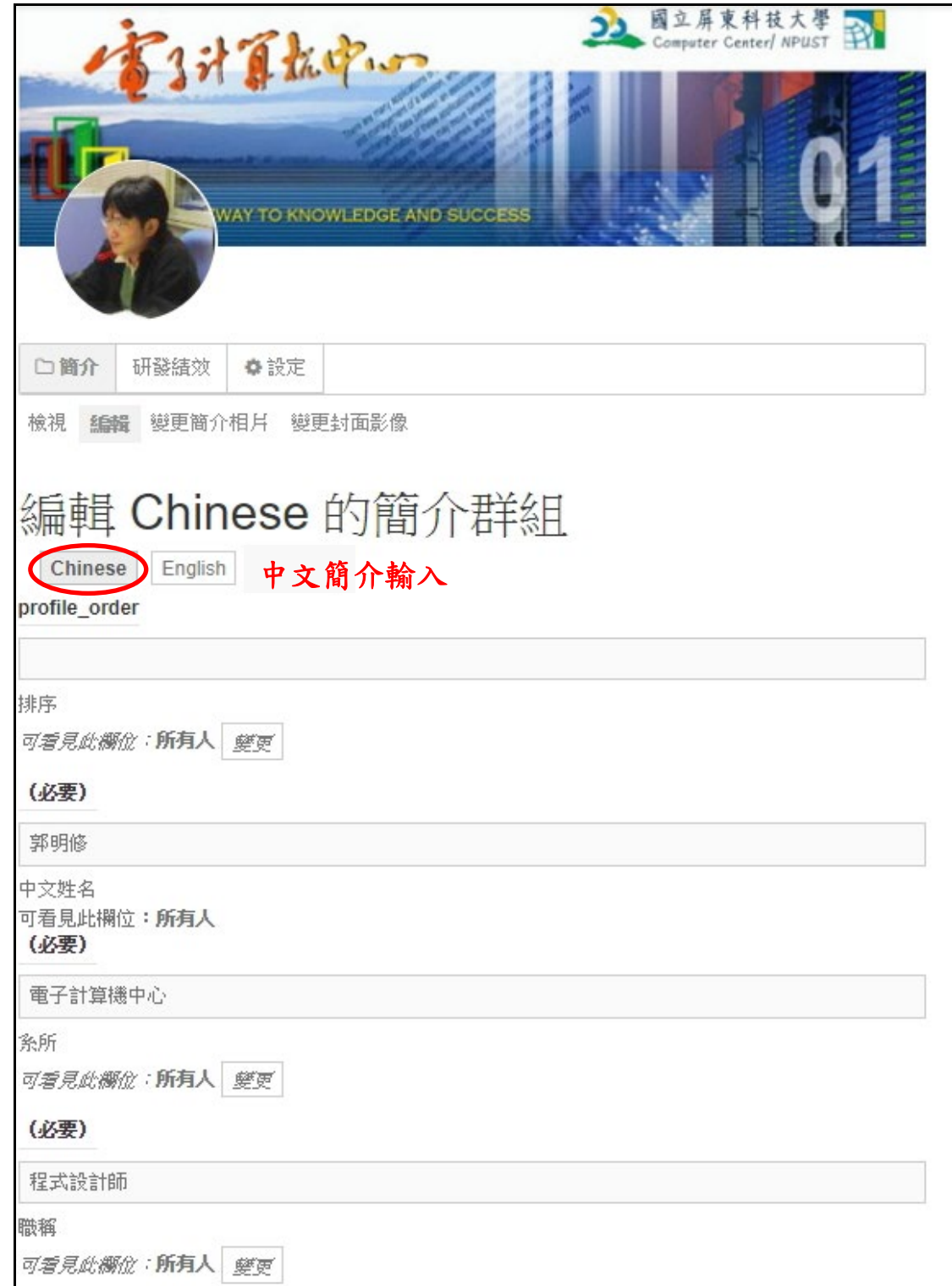

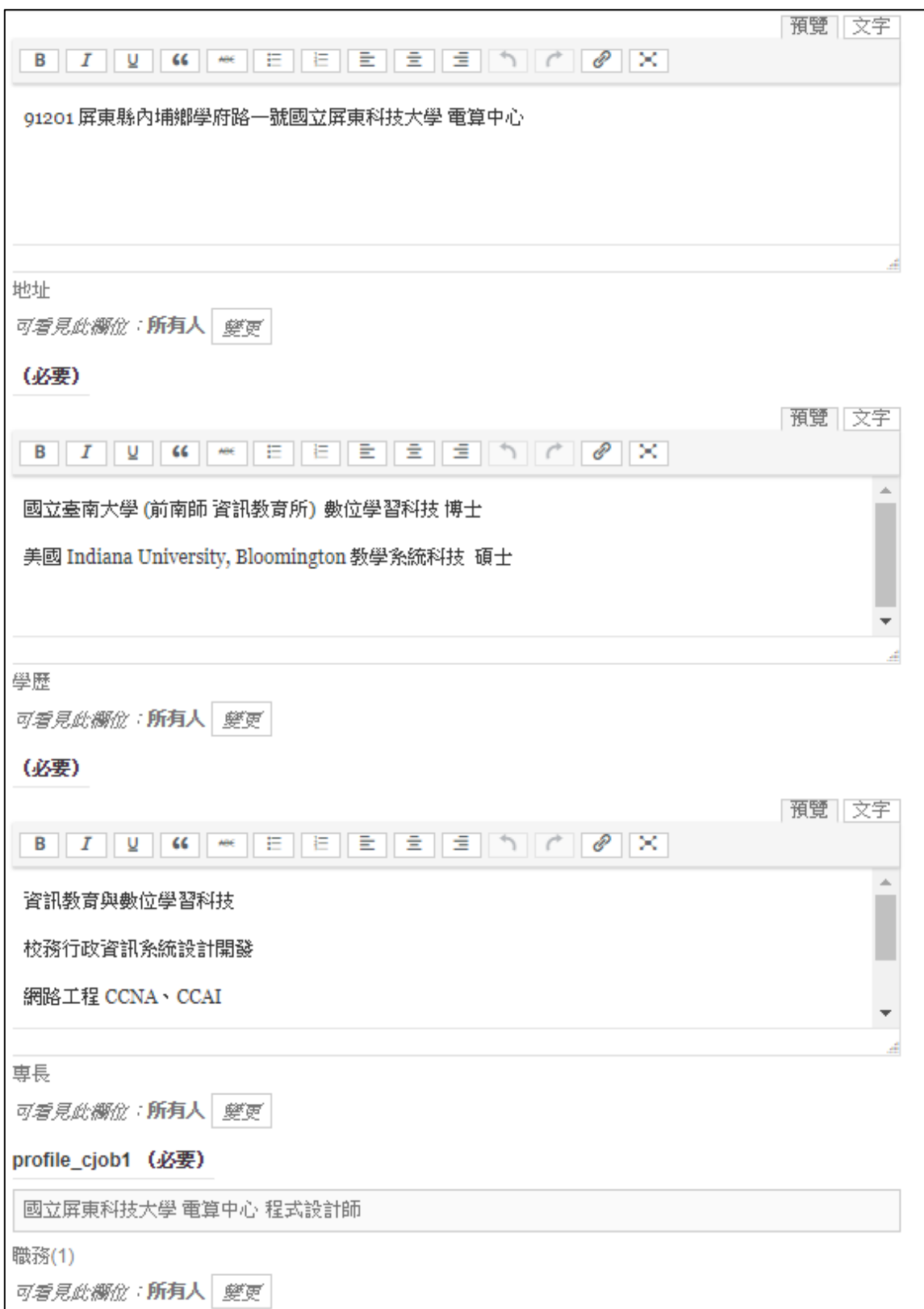

儲存變更

### 資料編寫異動後,請按頁尾「儲存變更」按鈕

6. 請編輯「英文版」個人學經歷履歷資訊,並決定各欄位是否公開呈現。資料

填寫完畢後請記得按儲存變更。

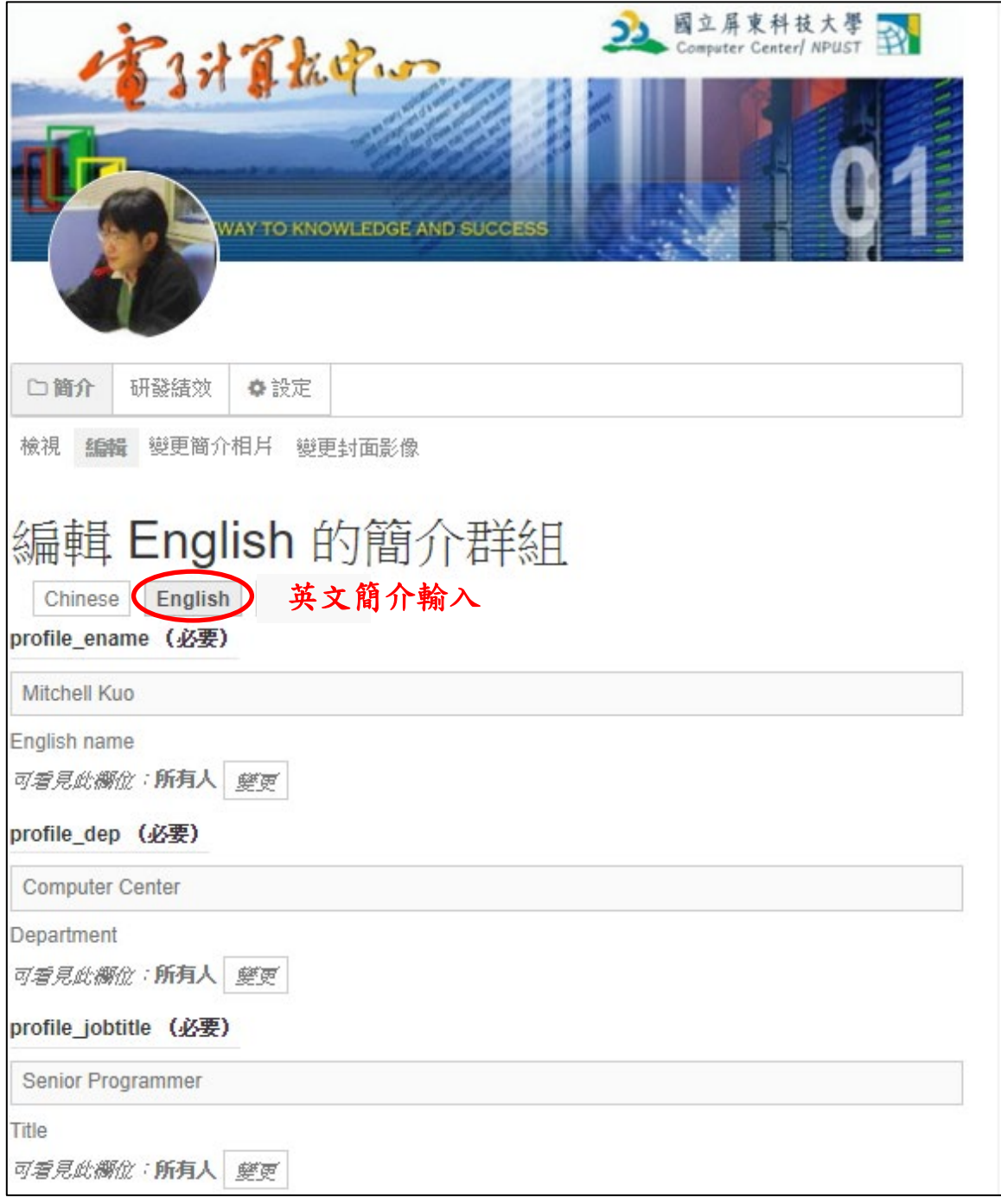

儲存變更 資料編寫異動後,請按頁尾「儲存變更」按鈕